SAP BUSINESS TECHNOLOGY PLATFORM | EXTERNAL

Configuration Guide

Plant Maintenance Order Date Change Notification

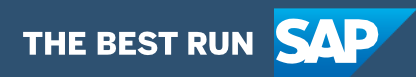

# <span id="page-1-0"></span>**Table of Contents**

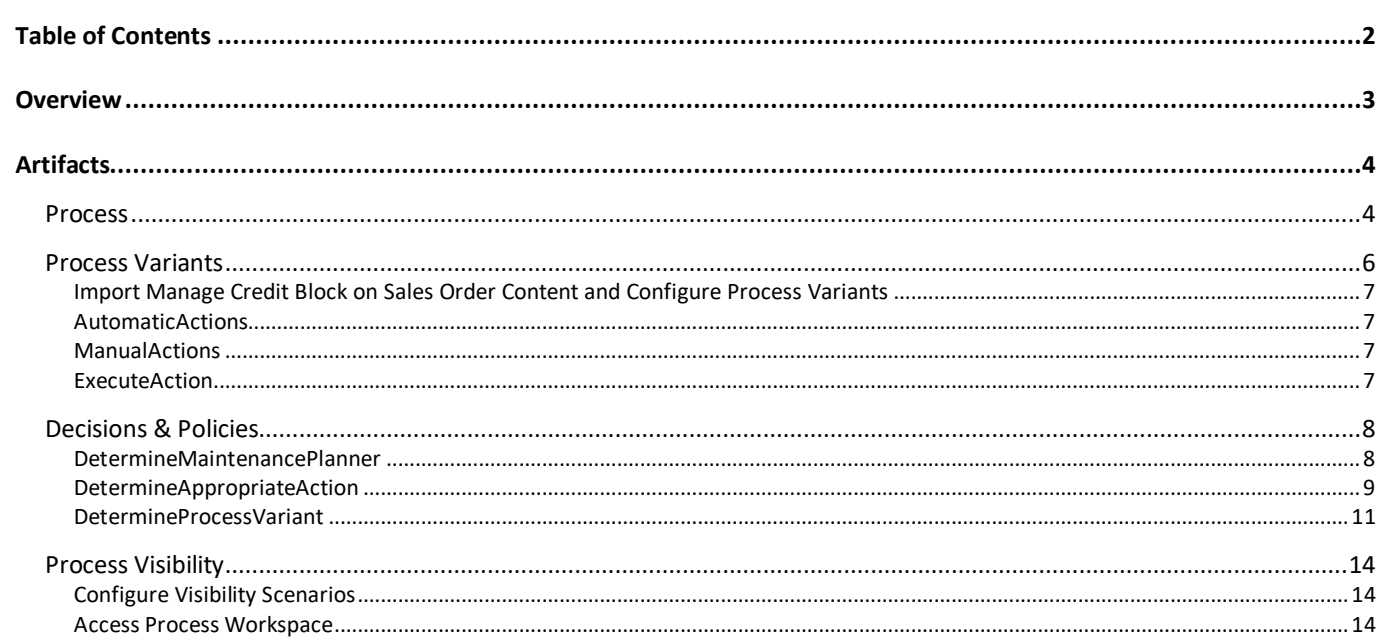

# <span id="page-2-0"></span>**Overview**

This document provides information about configuration steps to consume the package **Plant Maintenance Order Date Change Notification.** The main audience of this document are Plant Maintenance Planners, Procurement Leads, Developers and Product Owners.

This scenario enables maintenance planners to react to delays in the delivery of components required for plant maintenance orders. When an update to a purchase order or an associated document occurs, the workflow checks if there is a scheduling conflict (e.g., delivery date of vendor confirmation for a component is later than the start date of the maintenance order). In case of a conflict the maintenance planner is informed and can decide between the following actions: They can replan the maintenance order to a later date, can request a supplier change by a procurement responsible or can choose to just accept the delay .

This package includes the following features:

- React to changes to the Purchase Order with event-based integration with Event Mesh
- Automatic determination of procurement responsible based on Responsibility Management
- Automatic replanning of the maintenance order based on the availability date of the parts taking into account the material goods receipt duration

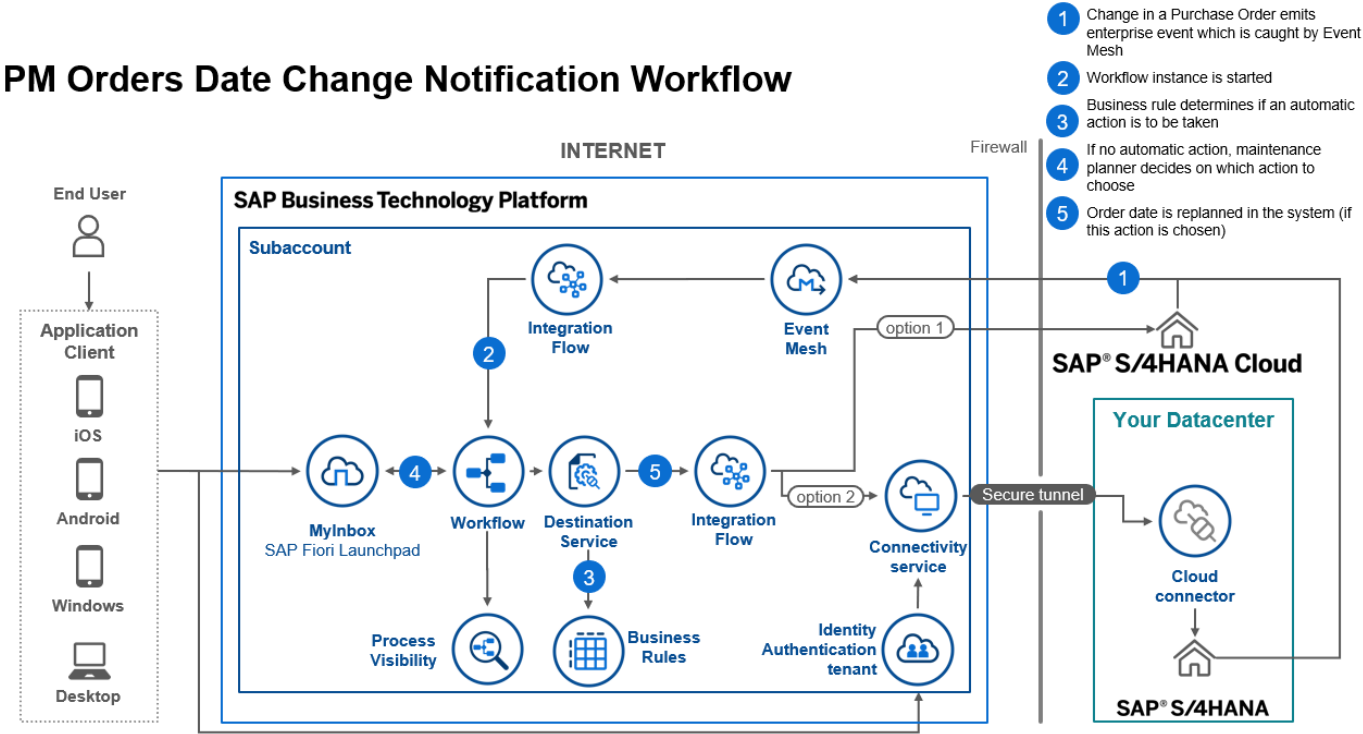

# <span id="page-3-0"></span>Artifacts

<span id="page-3-1"></span>A package consists of process templates, process steps, process variants, decisions, and process visibility models. Please refer [help documentation](https://help.sap.com/viewer/6f55baaf330443bd8132d071581bbae6/Cloud/en-US/eacebd4d0dac4f3b8ff68832dff54b8b.html) about these artifacts.

### Process

A process template is a set of business activities and tasks that, once completed, fulfills an organization goal. The **Plant Maintenance Order Date Change Notification** package contains the following process template:

#### **PMOrdersDateChangeNotification**

A business process can be broken down logically into smaller parts or steps. Each process step is a collection of activities to perform a specific task. For example, an approval process step can contain activity to determine the approvers, approval task, notifications, and handle the approval result. [Table 1](#page-3-2) represents the list of process steps/sub flows available to be used in **Plant Maintenance Order Date Change Notification**.

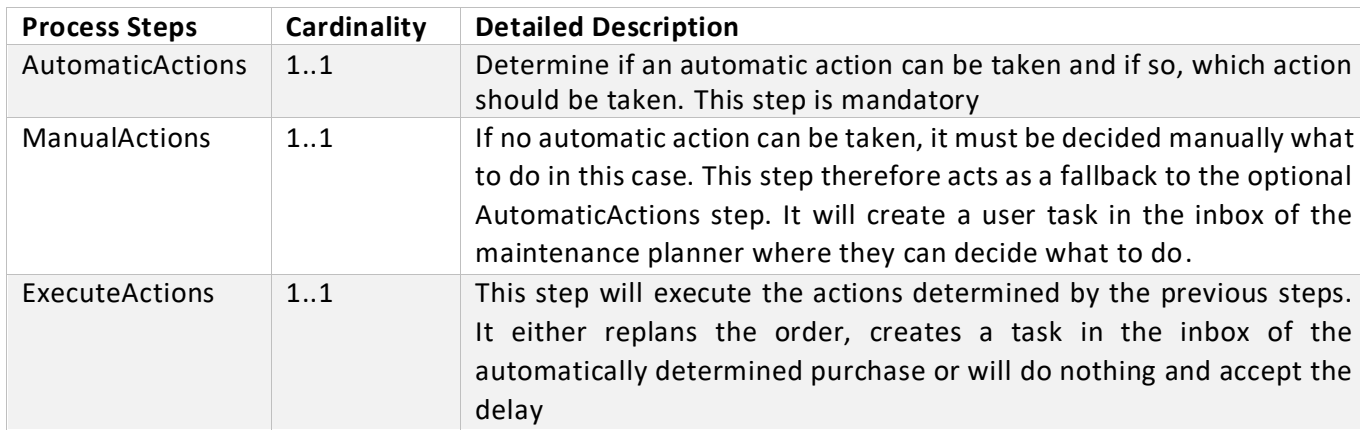

#### <span id="page-3-2"></span>**Table 1. Process Steps**

The process has attributes, and these attributes are available in process visibility to search approval process instances and to define process performance indicators. Please see Table 3 for more details.

#### **Table 3. Process Attributes.**

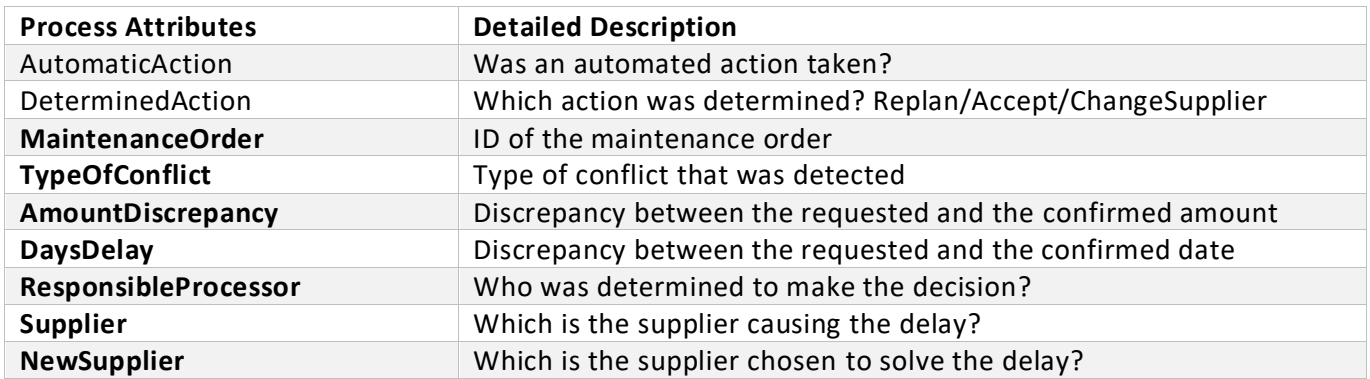

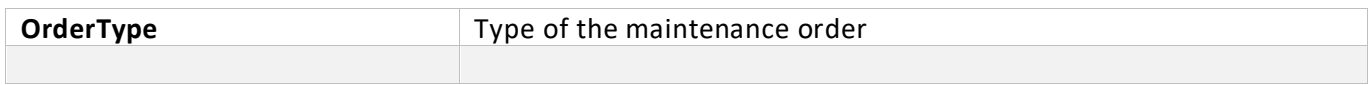

### **Sample Conditions to directly start a variant workflow**

```
\{"PurchaseOrder": {
            "PurchaseOrder": "<ID>"
      }
}
```
# <span id="page-5-0"></span>Process Variants

A process variant consists of multiple process steps configured by a line of business expert. It is possible to create multiple variants of the same process. For example, a variant could be configured that does not contain an AutomaticActions step to only allow manual processing.

Please refer [help documentation](https://help.sap.com/viewer/6f55baaf330443bd8132d071581bbae6/Cloud/en-US/4c6ea2929fd64d07a68afec26a9a8227.html) about how to import content packages and configure a process variant.

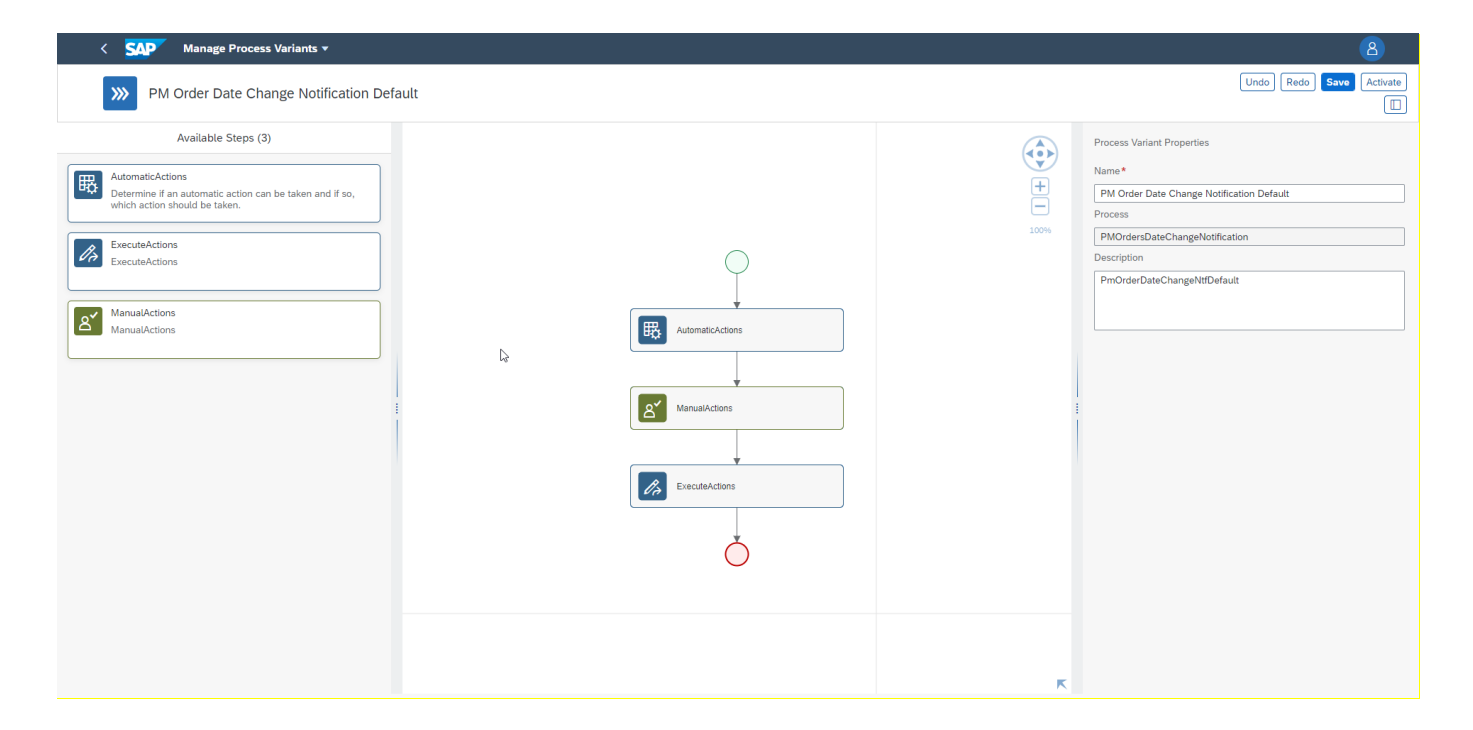

<span id="page-6-0"></span>Import Manage Credit Block on Sales Order Content and Configure Process Variants

- 1. In Process Flexibility Cockpit app, search for content package **PM Orders Date Change Notification**. and import the same. Please refer the standard help document about [how to import a content package.](https://help.sap.com/viewer/6f55baaf330443bd8132d071581bbae6/Cloud/en-US/4c6ea2929fd64d07a68afec26a9a8227.html) This content package has one process template and process variant(s) for that template are required.
- 2. Open content package in Flexibility Cockpit and click Process Variants tile.
- 3. Click New Process Variant.
- 4. Enter Name of the new Process Variant (ex, default) and select "PmOrderDateChangeNtfDefault" as Process.
- 5. Click the newly created Process Variant tile to save and activate the process variant.
- 6. The process variant has a default implementation with two steps.
- 7. It is possible to remove steps like "AutomaticActions" from a process variant. Please note that whether a step is mandatory or optional, and how many a times any step can be used within a variant, are dependent on the constraints defined on the process steps.
- 8. Save and activate the variant. A successful activation will create a new workflow definition in the account that can be viewed in the Monitor Workflows – Workflow Definition app in SAP Fiori Launchpad.
- 9. Update the Determine Process Variant Policy and include the newly created workflow de finition ID in the rule

#### <span id="page-6-1"></span>AutomaticActions

Determines automatically with the help of a Business Rule if the action to take for this conflict should be taken automatically and if so, which action to choose

1. Place this step at the beginning of the variant. Place this step only once

#### <span id="page-6-2"></span>ManualActions

Determines the responsible maintenance planner and enables them to decide on the action to take in a user task

1. Place this step after the AutomaticActions and before the mandatory ExecuteActions step. Place this step only once

#### <span id="page-6-3"></span>ExecuteAction

Executes the determined actions. This can either be an automatic replanning of the order, an additional user task for the procurement responsible or the acceptance of the delay.

1. Place this step at the end. Place this step only once

# <span id="page-7-0"></span>Decisions & Policies

Decisions allow to encapsulate the business logic from core applications and supports the reuse of business rules across different business processes. Decisions enable customers to adopt changes in processes without changing the underlying workflows or application logic. SAP Workflow Management has business rules capabilities that enables customers to centrally manage all decisions. Please go through the [business rules](https://help.sap.com/viewer/0e4dd38c4e204f47b1ffd09e5684537b/Cloud/en-US/7457217efc8b47539160eeb9d2ee9db0.html)  [capabilities](https://help.sap.com/viewer/0e4dd38c4e204f47b1ffd09e5684537b/Cloud/en-US/7457217efc8b47539160eeb9d2ee9db0.html) in SAP Workflow Management.

**Plant Maintenance Order Date Change Notification** enable customers to flexibly configure decisions to gain flexibility to

- 1. DetermineMaintenancePlanner
- 2. DetermineAppropriateAction
- 3. DetermineProcessVariant
- 4. DetermineUserIDFromEmail

#### <span id="page-7-1"></span>DetermineMaintenancePlanner

#### Determine the maintenance planner to decide action

#### **Rule Service Name**: Determine maintenance planner

#### **Input**: Maintenance order data (Structure)

Contains all information of maintenance orders.

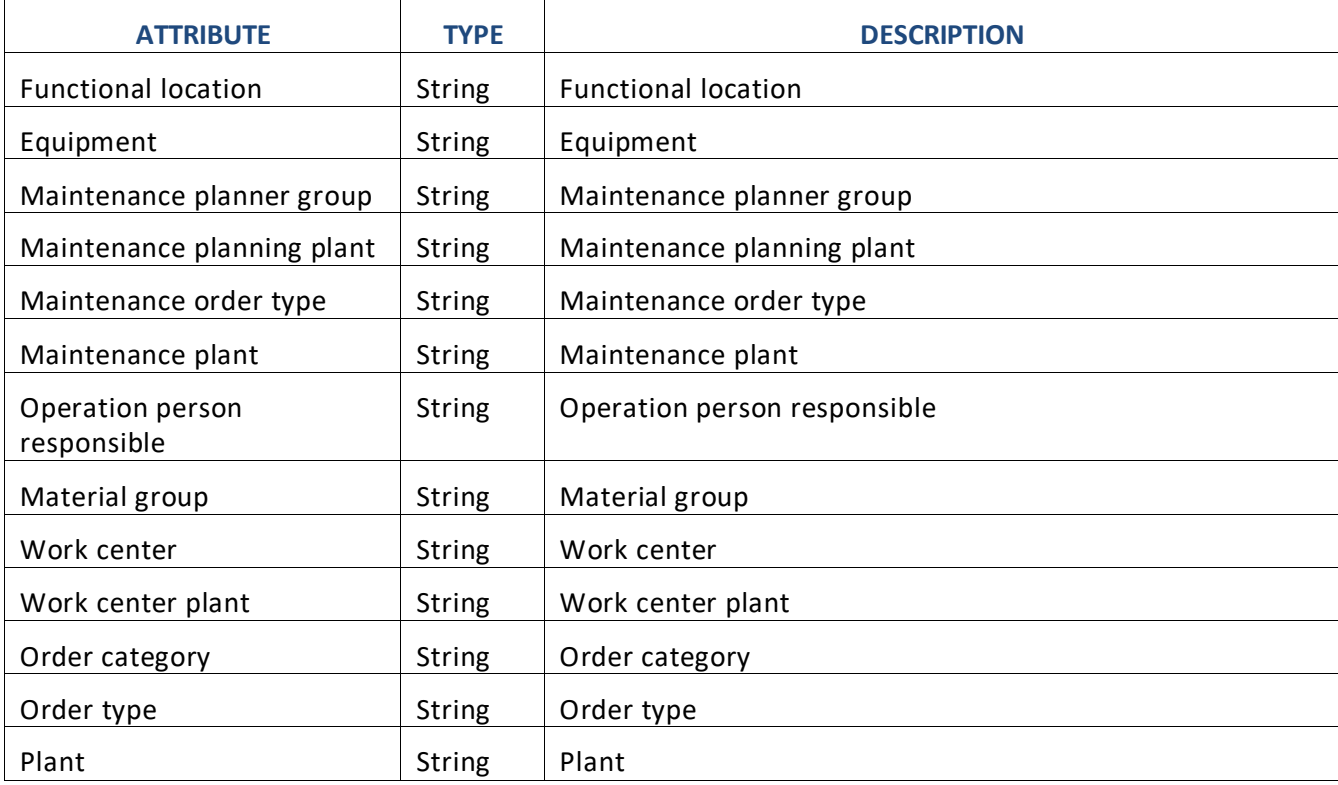

#### **Output**: Maintenance planner (Structure)

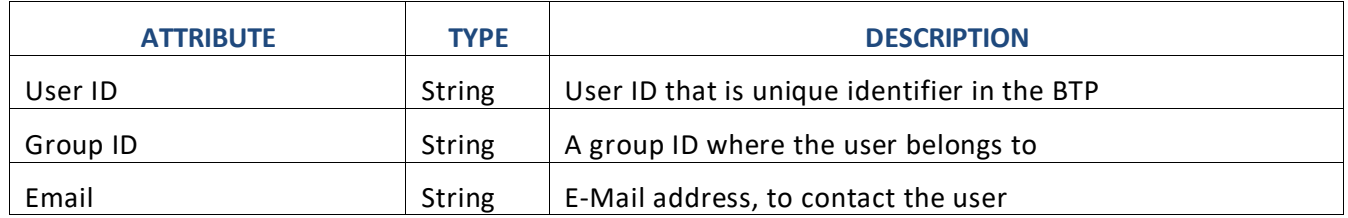

Contains all relevant attributes of a maintenance planner.

#### **Rule Definition**

The rule service uses the rule DetermineMaintenancePlanner to determine the details of the planner such as email address, group ID, and user ID.

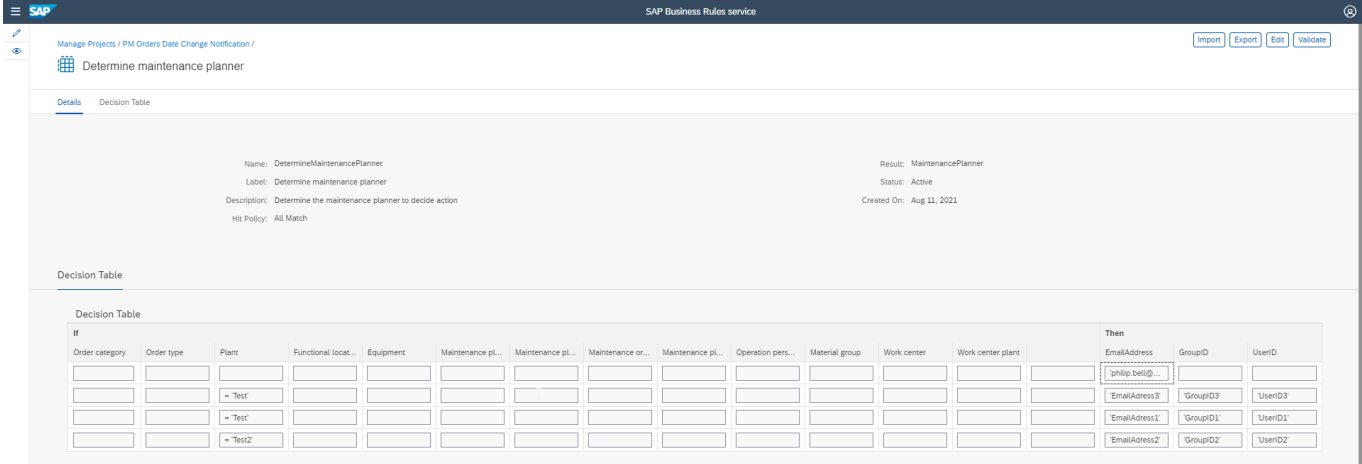

#### **Where used**

<span id="page-8-0"></span>Step: Determine maintenance planner

DetermineAppropriateAction

Determine the action which will be executed during the mainenance order execution.

#### **Rule Service Name**: Determine appropriate action

**Input**: Maintenance order data (Structure)

Contains all information of maintenance orders.

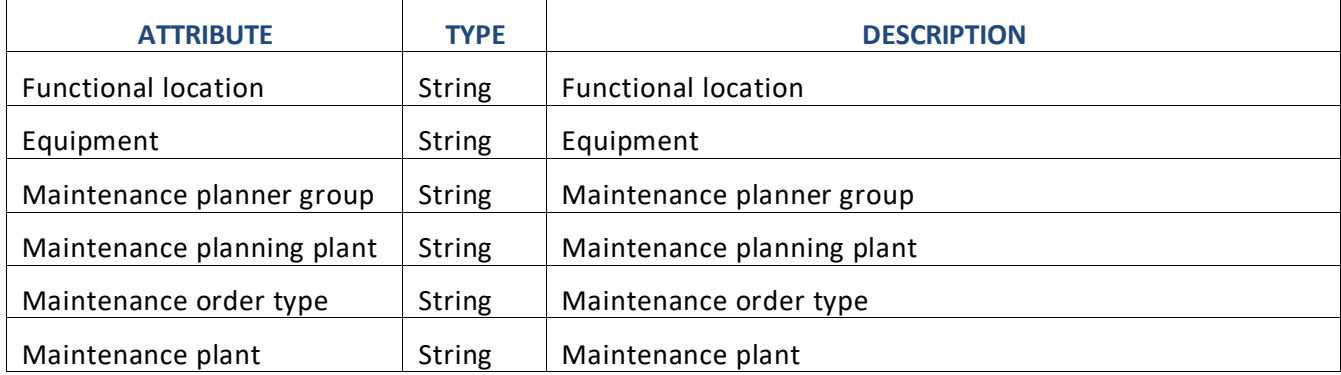

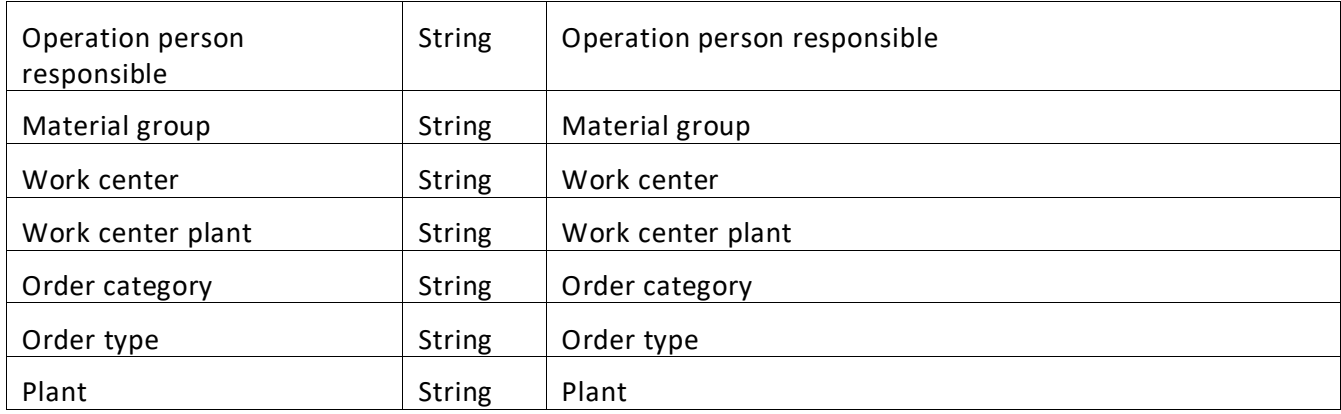

### **Output**: Action (Structure)

Contains all relevant attributes of a maintenance planner.

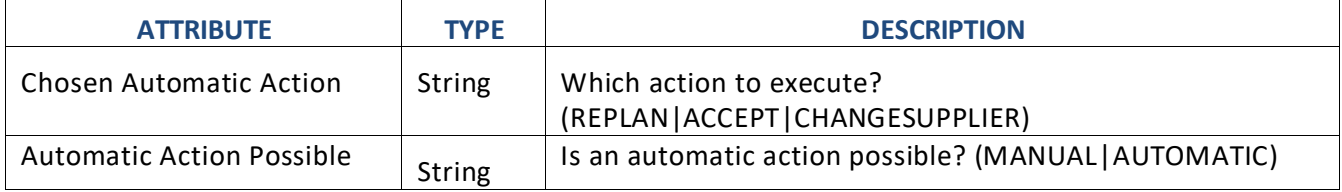

#### **Rule Definition**

The rule service uses the rule DetermineAppropriateAction to determine the details of the planner such as email address, group ID, and user ID.

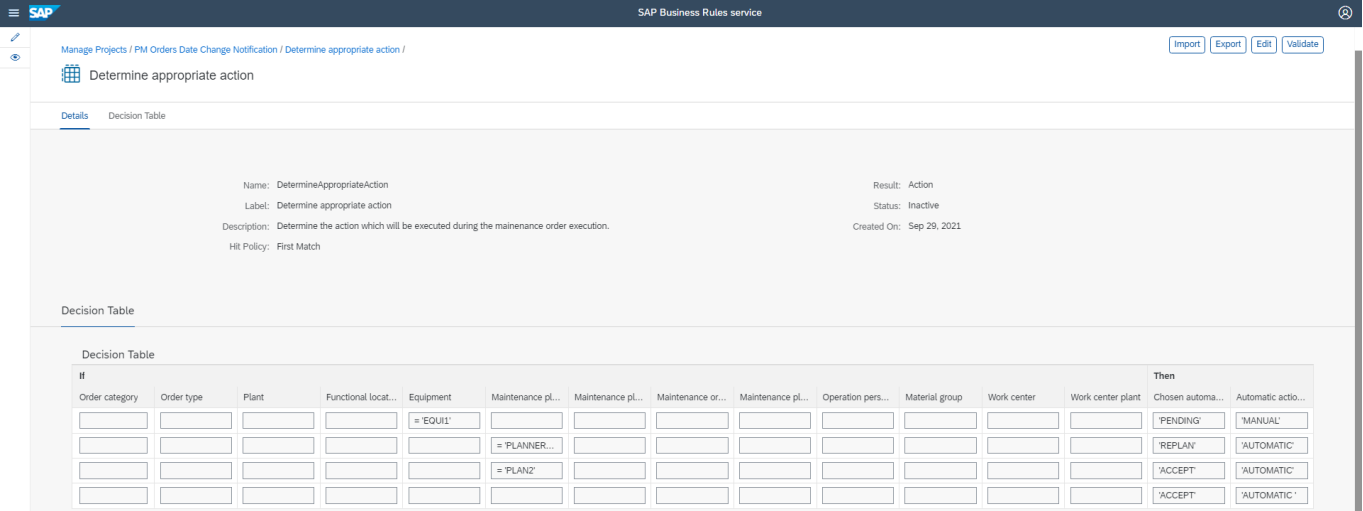

#### **Where used**

Step: AutomaticAction

#### <span id="page-10-0"></span>DetermineProcessVariant

#### Determines the process variant to start based on maintenance order data

#### **Rule Service Name**: Determine process variant

#### **Input**: Maintenance order data (Structure)

#### Contains all information of maintenance orders.

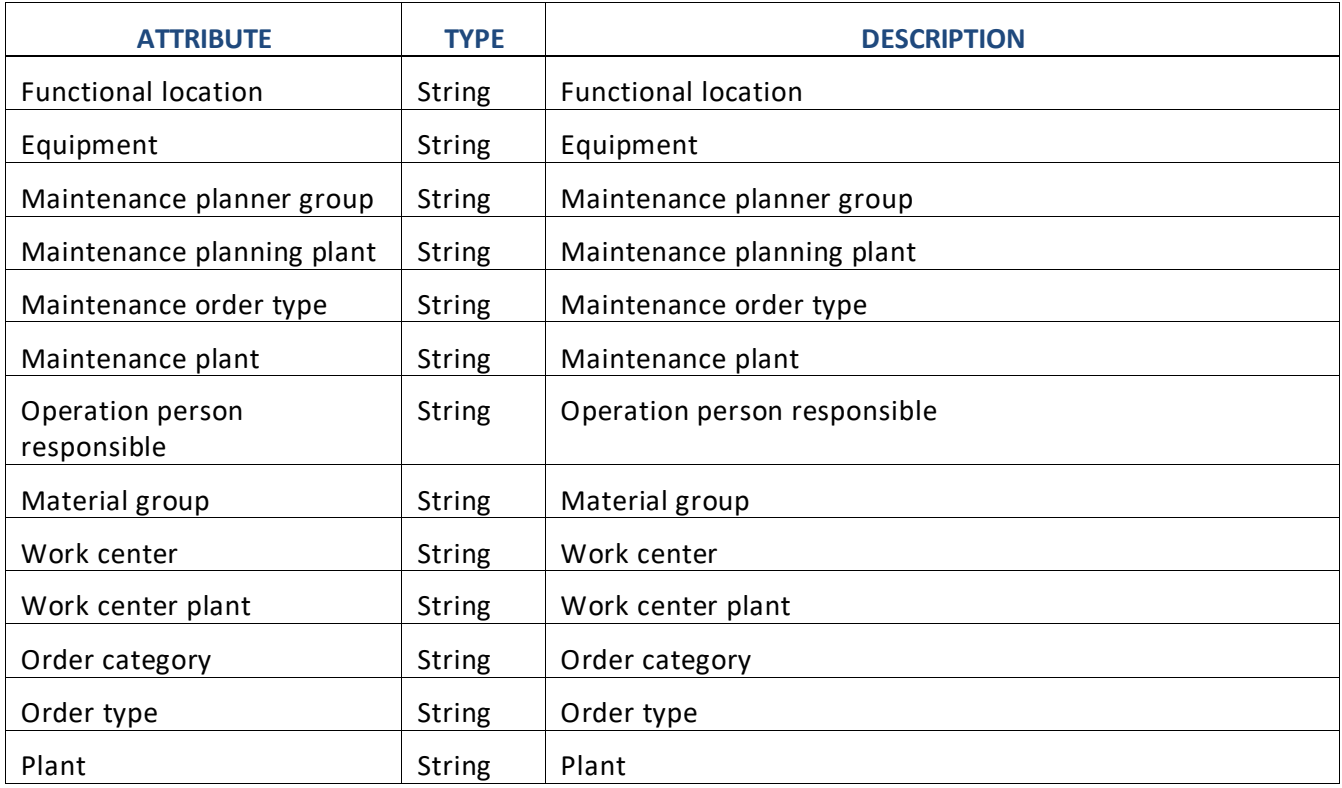

#### **Output**: Process Variant (Structure)

Contains all relevant attributes of a maintenance planner.

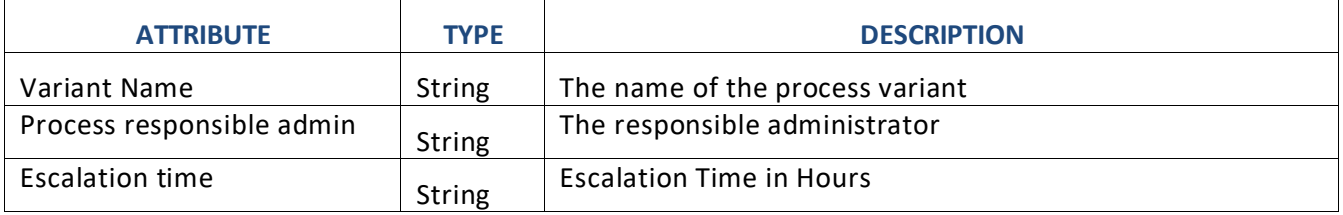

#### **Rule Definition**

The rule service uses the rule DetermineProcessVariant to determine the details of the planner such as email address, group ID, and user ID.

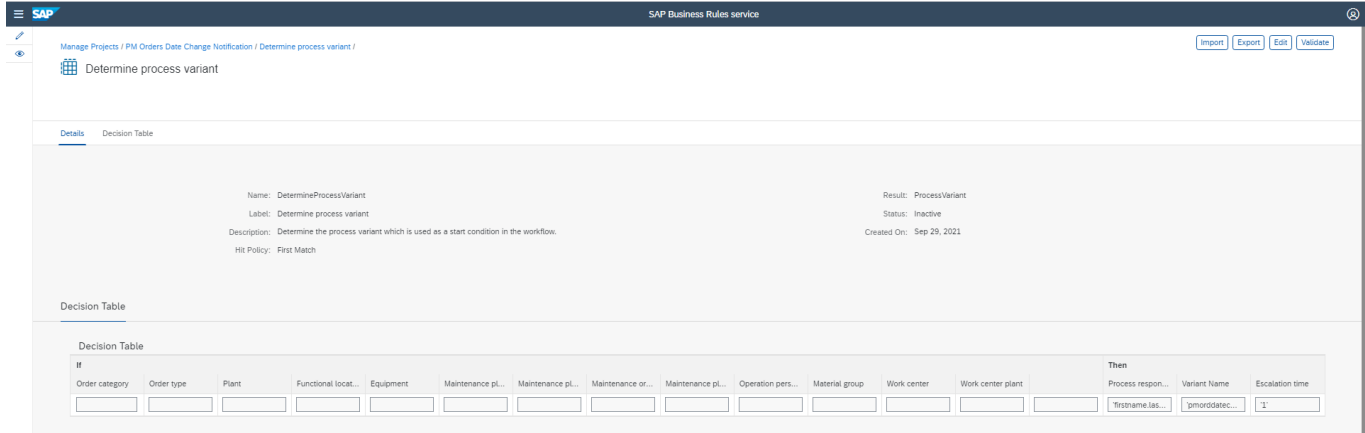

#### **Where used**

Step: StartVariant

#### DetermineUserIDFromEmail

Determines which User ID belongs to a given email address. This is used to be able to assign the user task to the procurement responsible as no BTP User ID is returned from Responsibility API

#### **Rule Service Name**: Determine process variant

**Input**: EmailAddress (String) **Output**: UserID (String)

#### **Rule Definition**

The rule service uses the rule DetermineUserIDFromEmail to determine the UserID

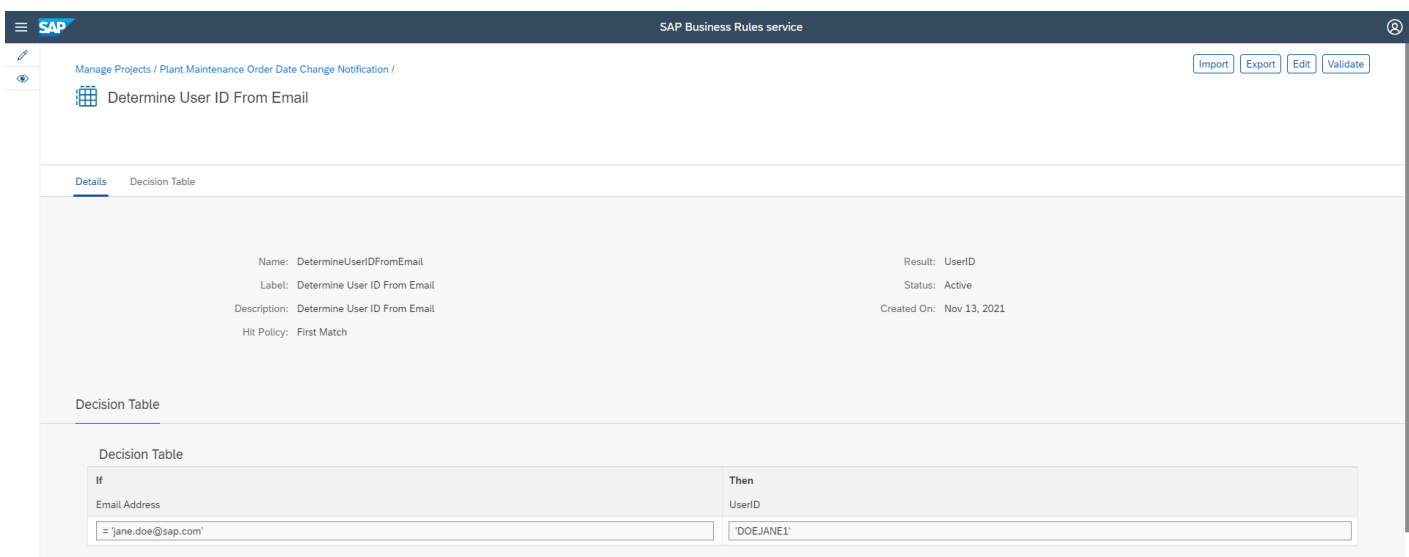

#### **Where used**

Step: StartVariant

## <span id="page-13-0"></span>Process Visibility

Process Visibility capability in SAP Workflow Management enables Process Owners and Process Operators to gain real time visibility on processes and key process performance indicators. It also enables customers gain out of the box process visibility into their deployed processes. Please refer [help documentation](https://help.sap.com/viewer/product/VISIBILITY_SERVICE/Cloud/en-US) for more details.

**Plant Maintenance Order Date Change Notification** process content package provide out of the box visibility on all the process variants in SAP Workflow Management. Line of business expert will be able to enhance the visibility scenario to their requirements.

#### <span id="page-13-1"></span>Configure Visibility Scenarios

- 1. Go to Process Flexibility Cockpit.
- 2. Select **Plant Maintenance Order Date Change Notification** tile.
- 3. Click Visibility Scenarios tile.
- 4. Select Plant Maintenance Order Date Change Notification scenario

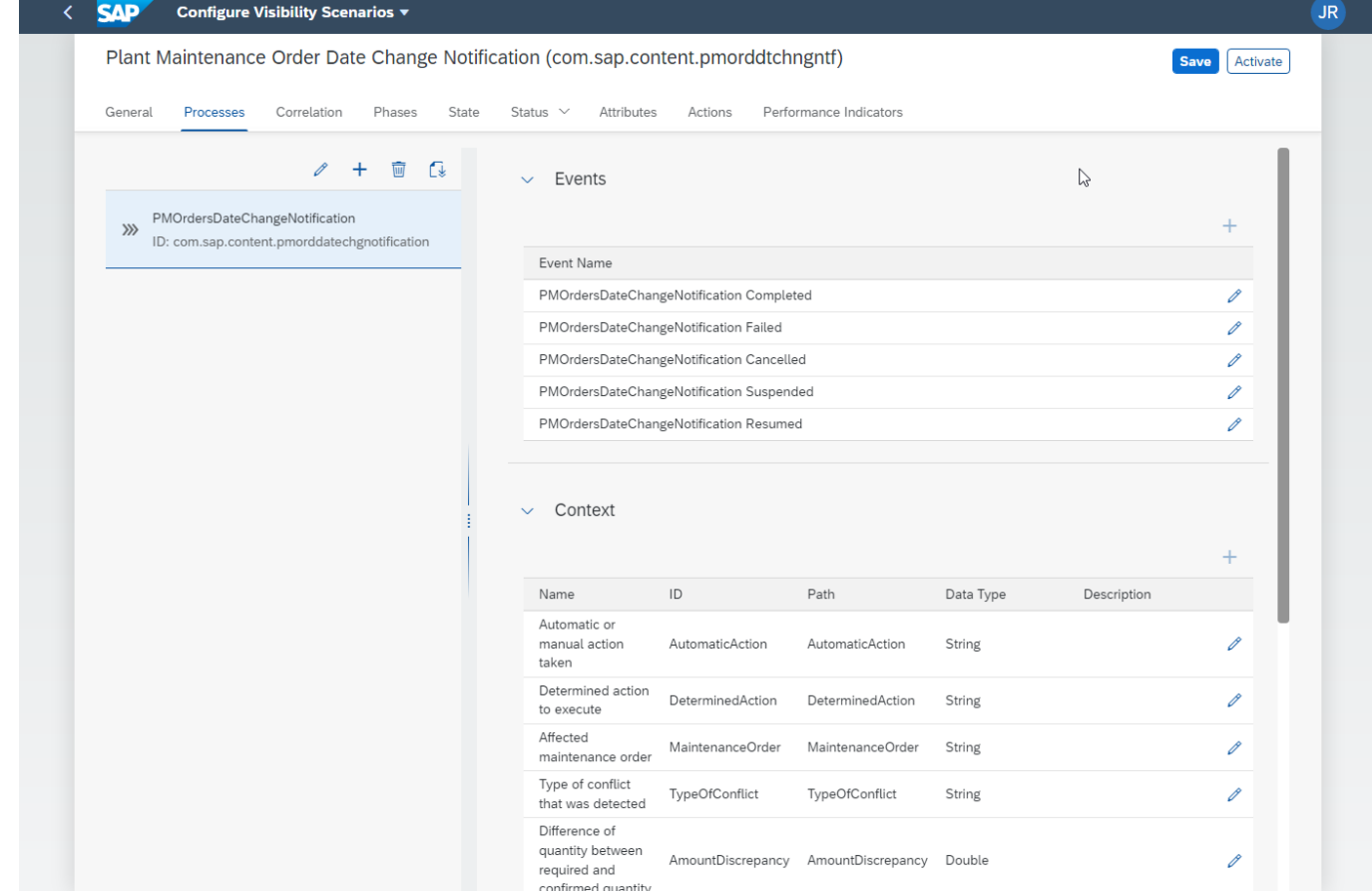

<span id="page-13-2"></span>Please go through [help documentation](https://help.sap.com/viewer/62fd39fa3eae4046b23dba285e84bfd4/Cloud/en-US/82aa325d66d44d1c97737af8348f46c8.html) on how to model a visibility scenario.

Access Process Workspace

1. Go to Process Flexibility Cockpit

- 2. Select **Plant Maintenance Order Date Change Notification**
- 3. Click Live Process Insights **Plant Maintenance Order Date Change Notification**
- 4. User will see the below detailed process visibility dashboard.

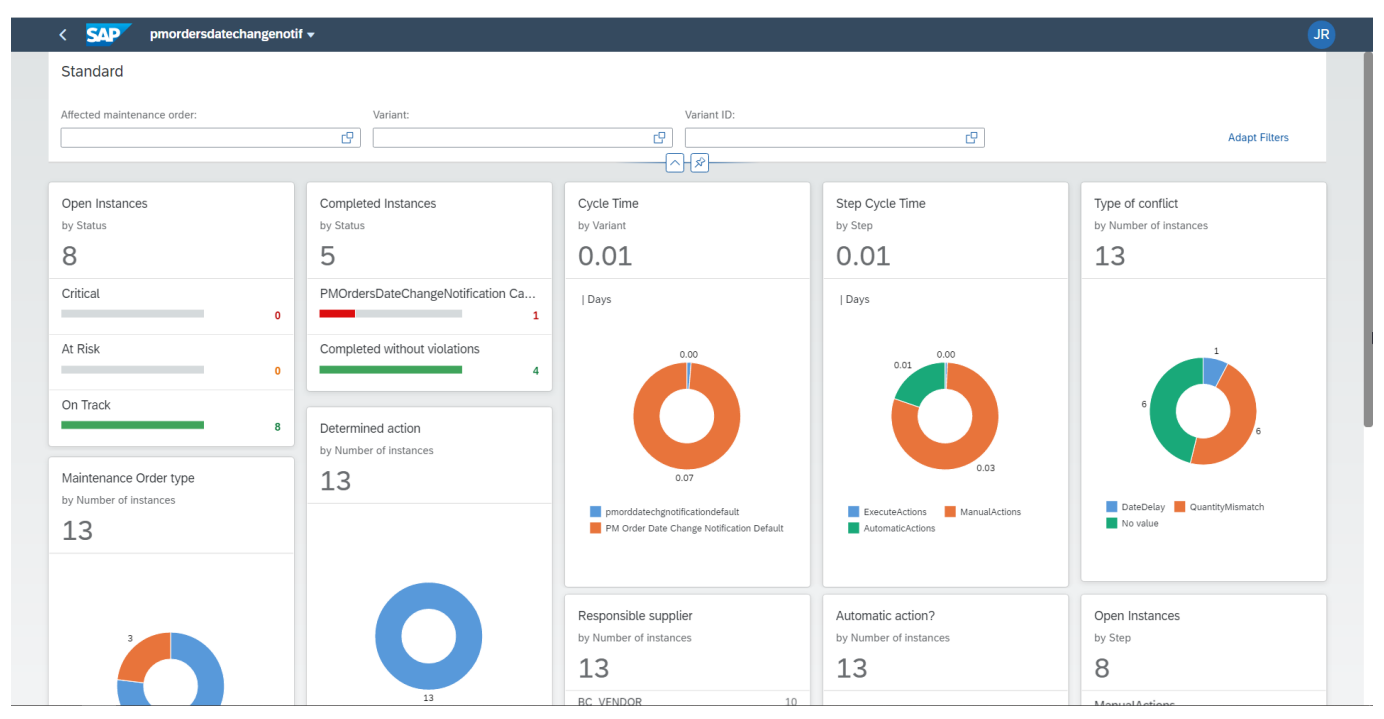

Please go through [help documentation](https://help.sap.com/viewer/62fd39fa3eae4046b23dba285e84bfd4/Cloud/en-US/81d3a04ed3e44b91974222d2d46f235c.html) on how to access process workspace.